# DIGITAL FLEET

Last updated: February 28, 2019

The Digital Fleet platform provides a driver scheduling feature to notify individual drivers of their start time and location. This information is sent to drivers through an email and/or text message and provides an acknowledgement link for the driver to confirm receipt of the message. The purpose of this document is to provide an overview of setting up this feature along with its general functionality.

# **Driver Scheduling Setup**

# **Point Setup**

In order to assign a driver to a home plant and see the plant display in the Driver Scheduling grid, the driver scheduling option must be selected for the desired plants.

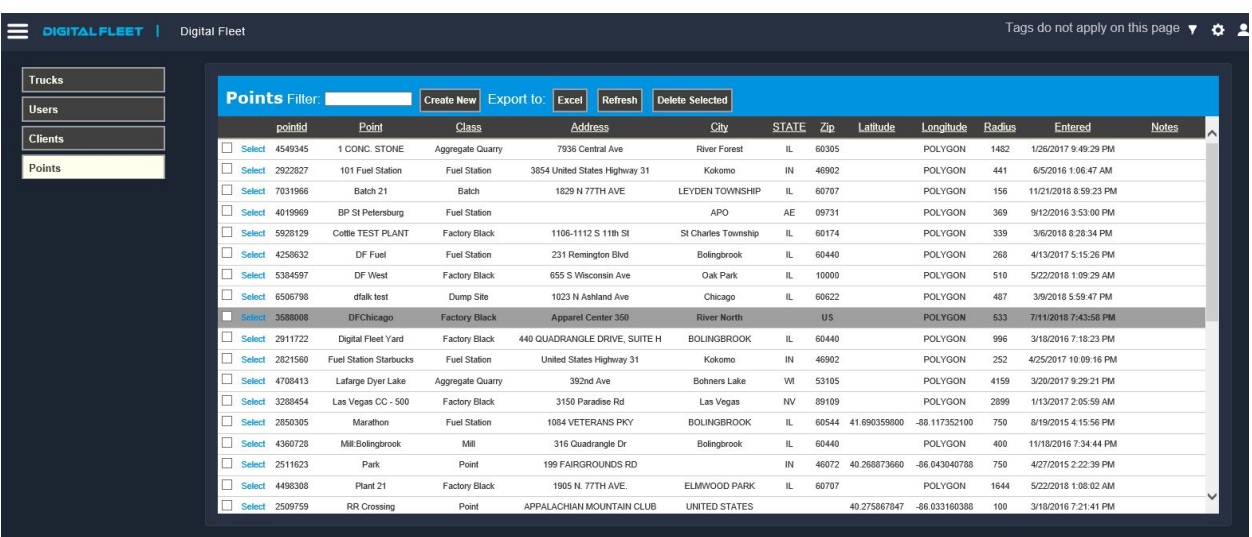

1. From within the settings page select a Point to enable Driver Scheduling.

2. After selecting a Point, select the checkbox next to Driver Scheduling?

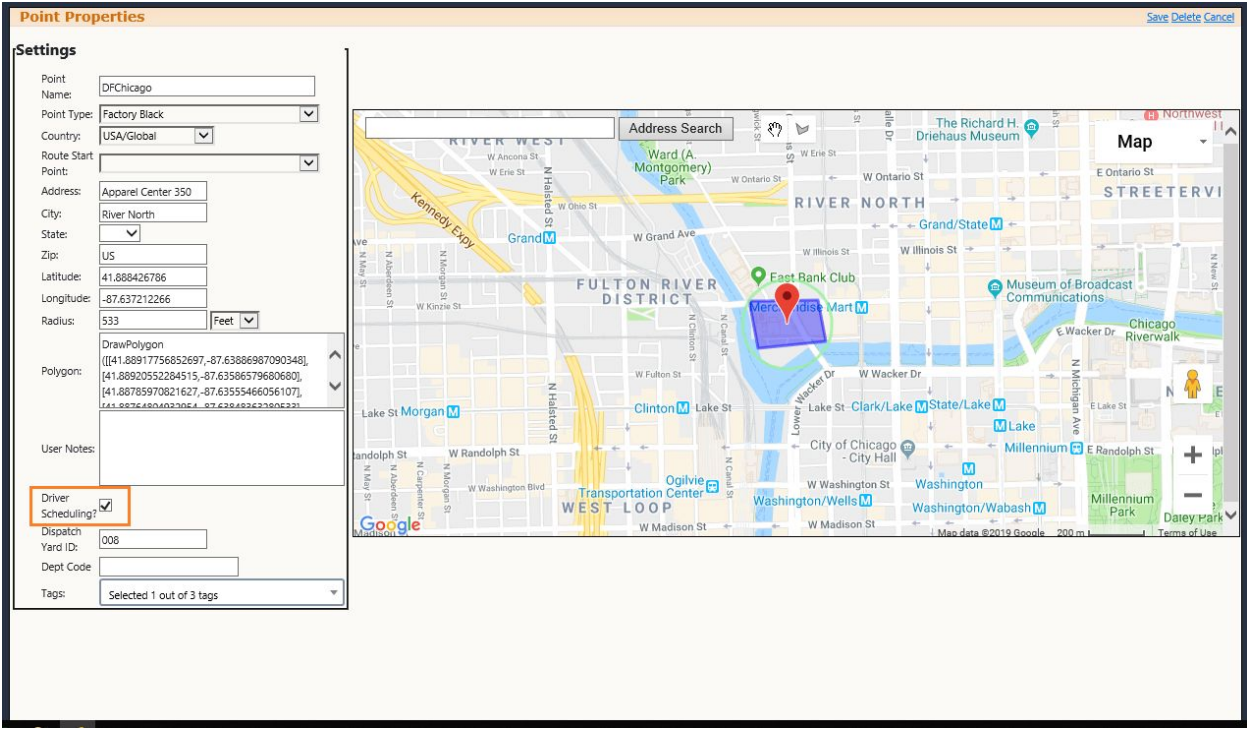

3. Select Save to save the configuration.

# **Driver Setup**

Each driver receiving a schedule must have their home plant, email and/or phone number, communication preference, and hire date added.

1. From within the settings page select a Truck Driver user to setup Driver Scheduling for the driver.

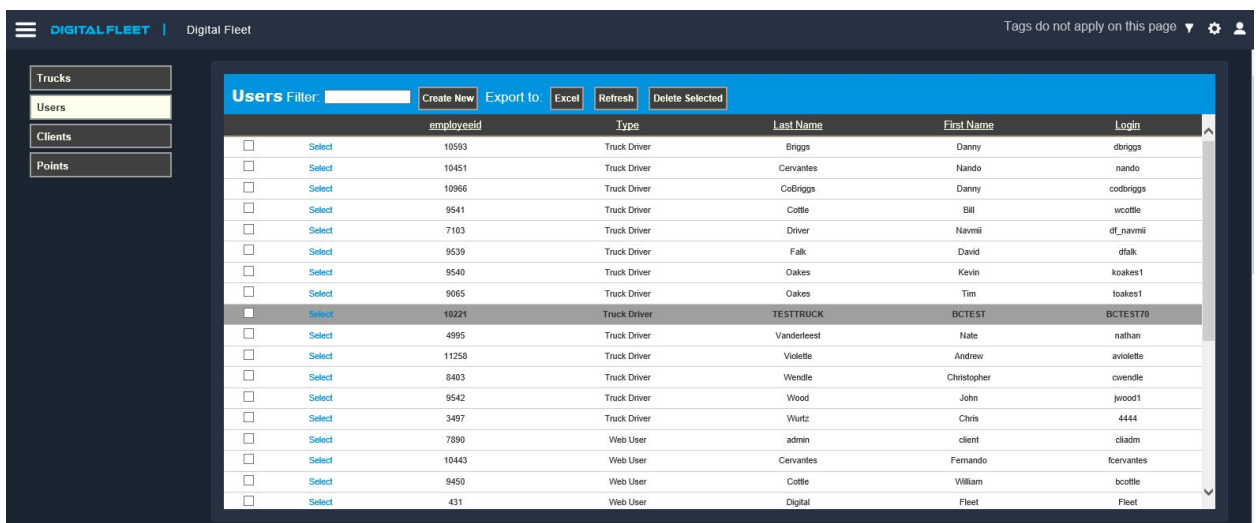

2. After selecting a Truck Driver, enter the driver's home plant, email and/or phone number, communication preference, and hire date. The Cell Carrier is no longer necessary to select.

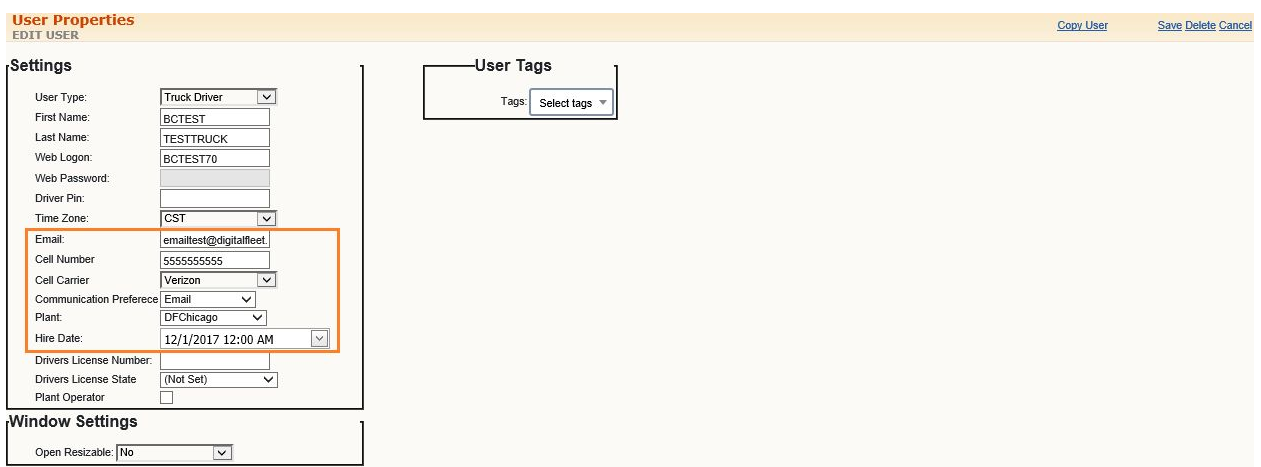

3. Select Save to save the configuration.

#### **Plant Operator Setup**

A user can be identified as a plant operator so they can also receive a start time.

1. After selecting either a Truck Driver or Web User, select the checkbox next to Plant Operator.

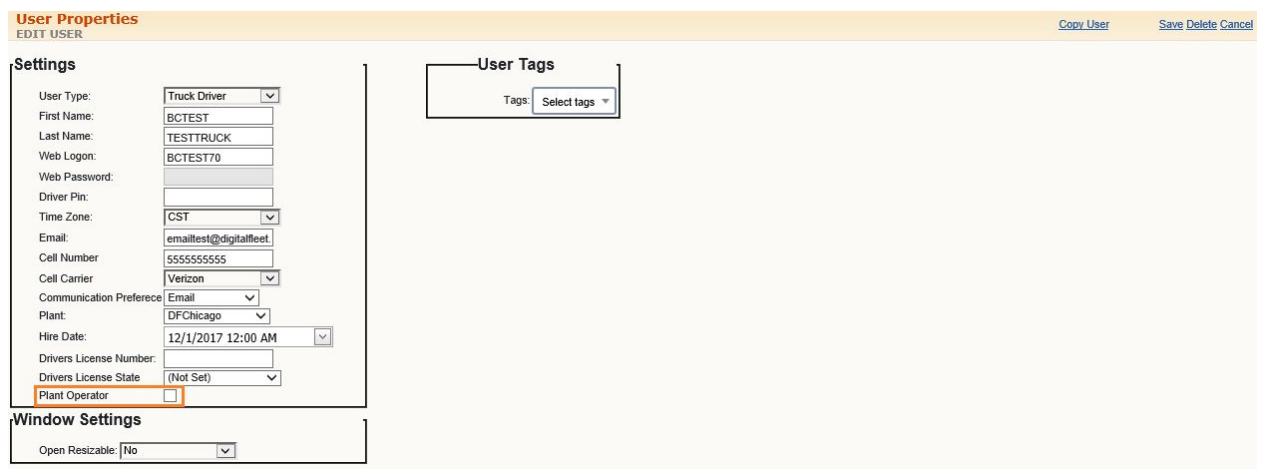

2. Select Save to save the configuration.

### **Access Driver Scheduling**

- 1. Select the three bar menu in the top left of the screen to access additional webapp functionality.
- 2. Select the **Scheduling** button under the **Driver** section.

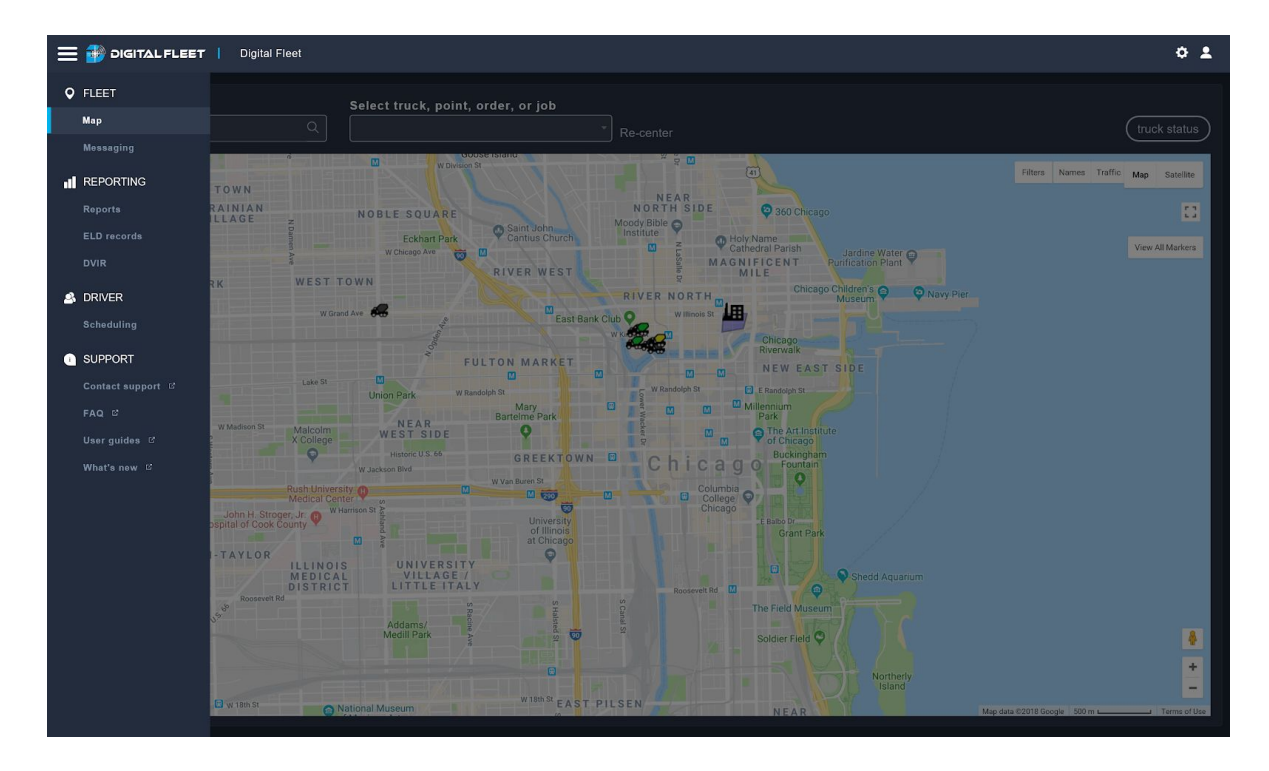

# **Driver Scheduling Settings**

Upon first access to the Driver Scheduling page, the Driver Scheduling settings window is displayed to allow the user the ability to setup their preferences.

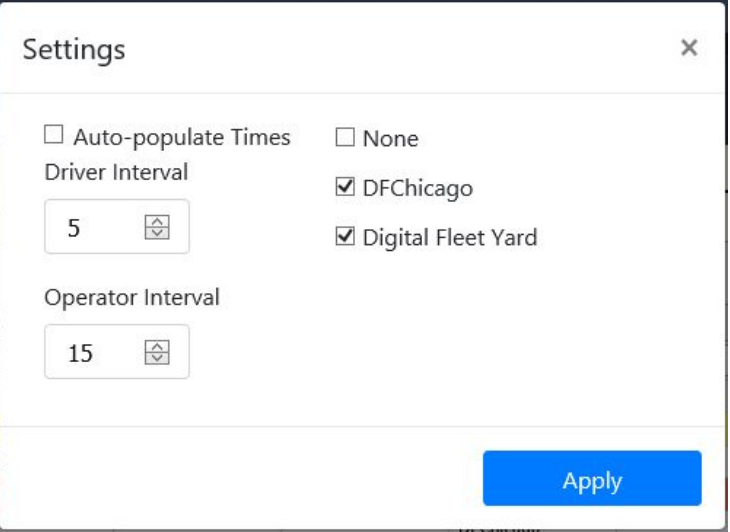

- 1. Auto-populate Times
	- a. Select this option to auto-populate the driver and plant operator start times based on the Driver Interval and Operator Interval settings.
- 2. Driver Interval
	- a. If Auto-populate Times is selected, the start times for each driver will be automatically populated *x* number of minutes after the previous driver in the list.
		- i. The driver list is ordered based on seniority.
		- ii. When a driver's start time is adjusted only the driver's with lower seniority will have their start times updated.
- 3. Operator Interval
	- a. If Auto-populate Times is selected, the start time for the plant operator will be automatically populated *x* number of minutes before the first scheduled driver.
- 4. Plant List
	- a. Each selected plant will be displayed on the Driver Scheduling page with a list of drivers assigned to the plant.
- 5. After initial setup, the Driver Scheduling settings can be accessed by selecting the **Settings** button to the left of the **Publish** button.

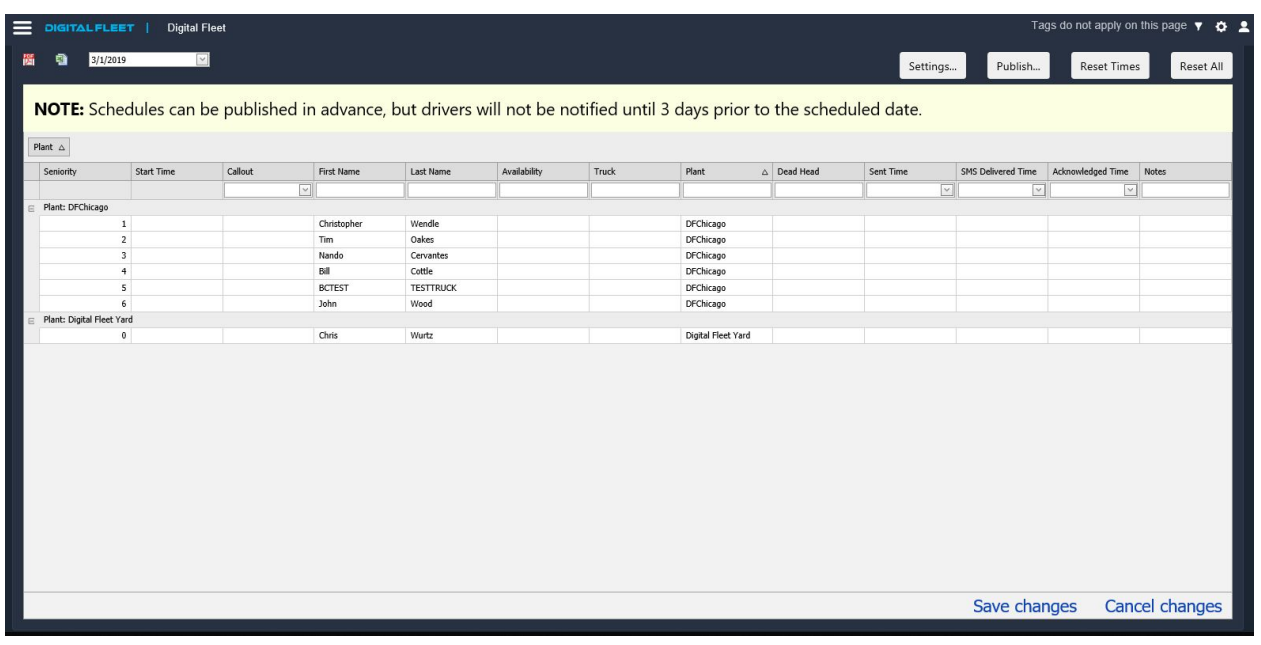

# **Driver Scheduling Interaction**

- 1. Select the date for the schedule and update as needed.
	- a. User editable fields
		- i. Seniority
			- 1. Used for auto-populating the start times
		- ii. Start Time
- 1. Start time is required to send a schedule message unless the Availability is marked as On Call or Not Scheduled.
- iii. Availability
	- 1. Leaving blank will send a schedule message with the entered start time. If no start time is entered, a schedule message will not be sent.
	- 2. On Call will send a schedule message with a start time of On Call.
	- 3. Not scheduled will send a schedule message of Not Scheduled.
	- 4. Unavailable will not send a schedule message.
- iv. Truck
	- 1. Optional
- v. Plant
	- 1. When updated the driver will be grouped under the selected Plant.
- vi. Dead Head
	- 1. Optional
- vii. Notes
	- 1. Optional
- 2. Once changes have been made, select "Save changes" to save everything.
- 3. Select the "Publish" button to initiate sending of the schedule.
- 4. After selecting "Publish" the Exception Email pop-up will open.

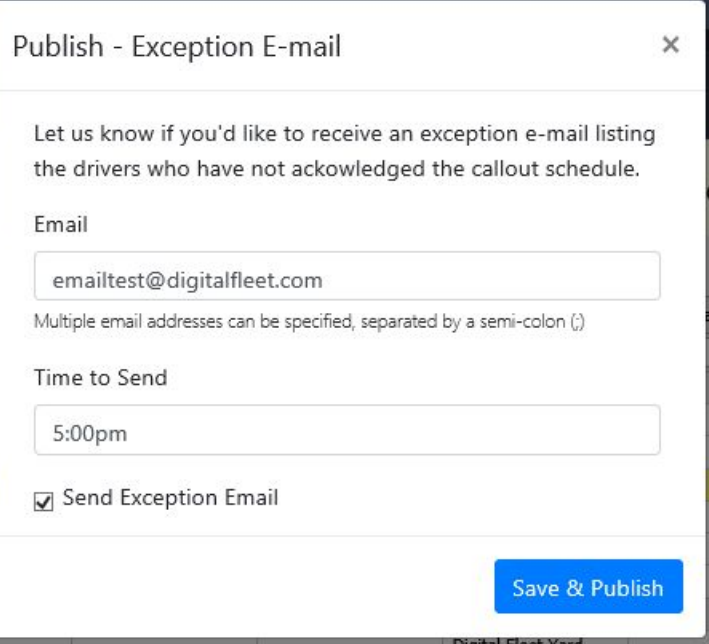

- 5. Enter your email, time to send the exception email to the provided email, and select the Send Exception Email checkbox to receive an email with a list of scheduled drivers who have not acknowledged their driver message.
- 6. Select Save & Publish to immediately send the schedule messages.
- 7. The Sent Time, SMS Delivery Time, and Acknowledgement Time will be automatically updated when each event occurs.

a. The Driver Scheduling page may need to be refreshed to get the most up to date information.

**Example Notification**

# **Schedule for Thu April 19, 2018**

Christopher Wendle **Start Time : 8:00 AM** Location : 008 DFChicago Truck : TRUCK1 Dead Head : DFBolingbrook Notes : Head straight out

Click the link below to acknowledge <http://localhost/DigitalFleetBuild/Callout.aspx?AckID=dd222a5f-6c07-4b64-b0b2-07edc430271c>

 $\mathcal{L}_\mathcal{L} = \{ \mathcal{L}_\mathcal{L} = \{ \mathcal{L}_\mathcal{L} = \{ \mathcal{L}_\mathcal{L} = \{ \mathcal{L}_\mathcal{L} = \{ \mathcal{L}_\mathcal{L} = \{ \mathcal{L}_\mathcal{L} = \{ \mathcal{L}_\mathcal{L} = \{ \mathcal{L}_\mathcal{L} = \{ \mathcal{L}_\mathcal{L} = \{ \mathcal{L}_\mathcal{L} = \{ \mathcal{L}_\mathcal{L} = \{ \mathcal{L}_\mathcal{L} = \{ \mathcal{L}_\mathcal{L} = \{ \mathcal{L}_\mathcal{$ 

\_\_\_\_\_\_\_\_\_\_\_\_\_\_\_\_\_\_\_\_\_\_\_\_\_\_\_\_\_\_\_\_\_\_\_\_\_\_\_\_\_\_\_\_\_\_\_\_\_\_\_\_\_\_\_\_\_\_\_\_\_\_\_\_\_\_

The link in the bottom is for the driver to acknowledge receipt of the notification. When that is selected the Acknowledged Time in the webapp will get filled in.